# **Metro Swim Shop**

BLUEFISH SWIM CLUB TEAM PORTAL – USER GUIDE

## Metro Swim Shop - User Guide

This document contains information relating to placement of team portal and other purchases through Metro Swim Shop. If you need to check uniform and equipment policies for the team, go to Uniform Policy under Team Info on Bluefish Swim Club site.

#### Step 1:

Login by going to –

#### http://www.metroswimshop.com/

• If you are successful, you will see the following page:

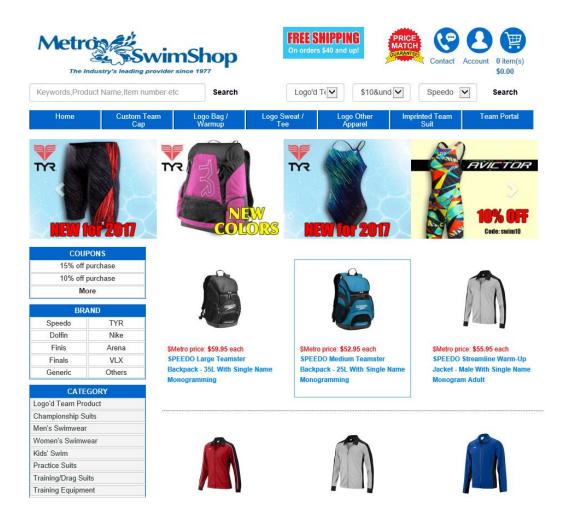

## Step 2:

If you have not yet registered to access the team portal **STOP**, go to the document for Metro Swim Shop Registration to set up your online account. If you already have a team portal account set up, do the following:

Click on "Account" icon,
in the top right corner.

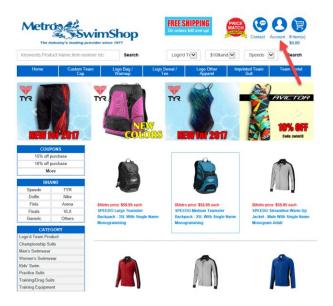

Note: If you want items outside of team portal, you can still put items in your cart at this stage before logging in and proceed with the following steps. Check your cart after logging into team portal. This will ensure all your Speedo purchases give the team credit.

## Step 3:

• If you are successful, you will see the following page:

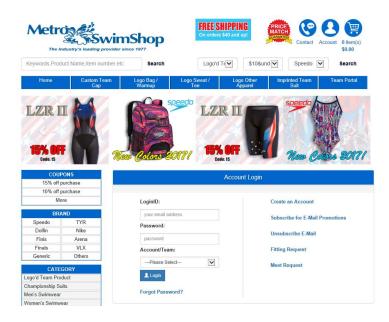

- Enter the email address you used during registration into the value field labeled "LoginID"
- Enter the password you created during registration into the value field labeled "Password"
- In the dropdown under "Account Team", select "Attleboro Bluefish Swim Club" (this will ensure all your Speedo purchase credit goes to the team)
- Click on "Login" button

#### Step 4:

• If you are successful, you will see the following page:

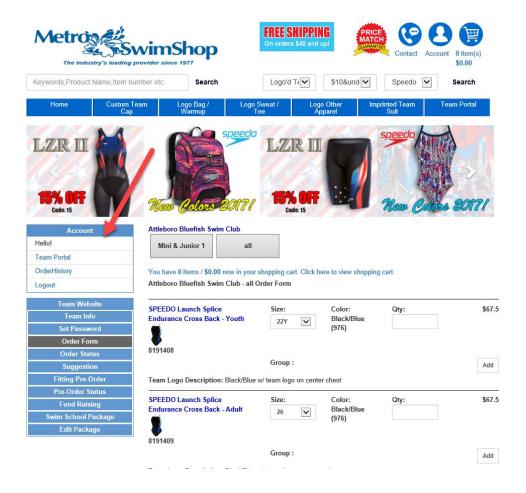

- Your account name will display under "Account" section on the left side as shown above.
- You can proceed to place your orders now. Enter value under Qty and click on "Add" button.
- The items you Add will be placed in the shopping cart,

- When ready to checkout, click on shopping cart,
- If you are successful, you will see the following page:

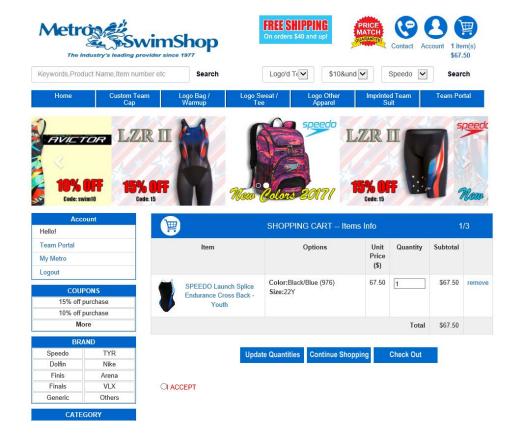

- If you want to change Quantity, update the Quantity field and click on "Update Quantities" button. You will see the Quantity changed as well as the Subtotal column value.
- If you would like to continue shopping on the team portal page, click on "Continue Shopping" button. You will return to the team portal home page.
- If you would like to check out, click on "I ACCEPT" radio button corresponding to the policies appearing in this section and then "Check Out" button.

• If you are successful, you will see the following page:

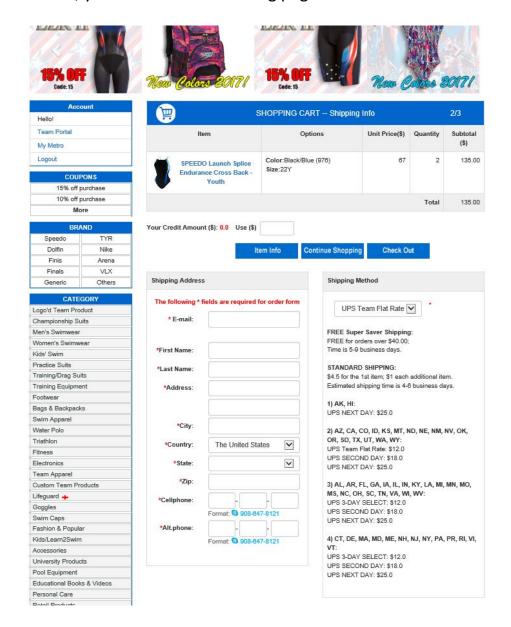

Enter all required (\*) values and click on "Check Out" button.

• If you are successful, you will see the following page:

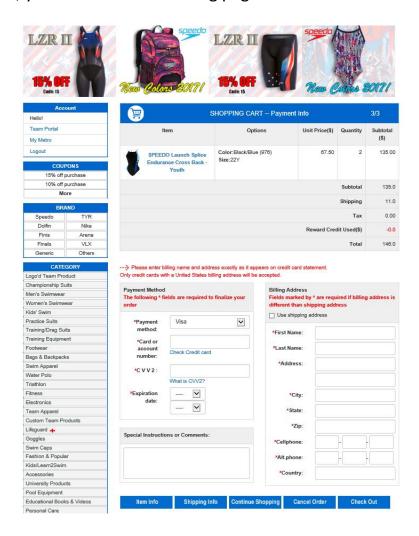

• Enter all required (\*) values. When ready to submit order, click on "Check Out" button and complete remainder of the process.

You have completed an order through the team portal.